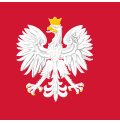

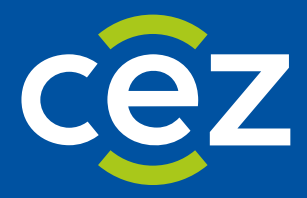

# Podręcznik użytkownika Systemu Monitorowania Kształcenia Pracowników Medycznych (SMK)

Art. 16 ust. 4 - Wnioskowanie o specjalizację w ramach trybu art. 16 ust. 4

Centrum e-Zdrowia | Warszawa 29.12.2023 | Wersja: v 1.6.0

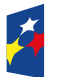

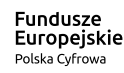

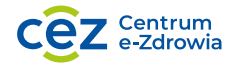

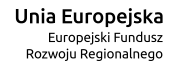

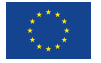

# Spis treści

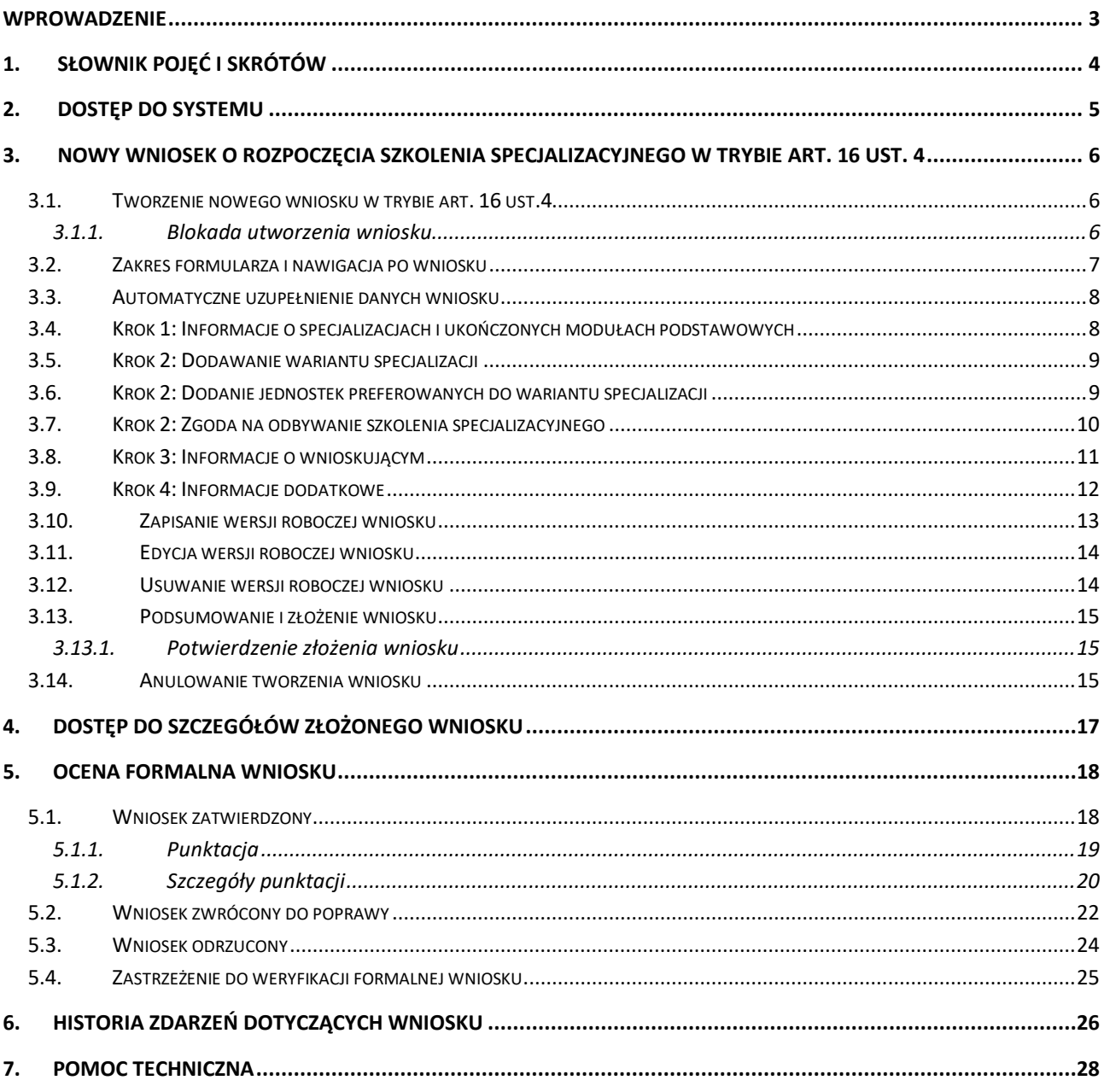

# <span id="page-2-0"></span>**Wprowadzenie**

Niniejszy dokument opisuje wnioskowanie w systemie SMK o odbywanie szkolenia specjalizacyjnego bez postępowania konkursowego na podstawie art. 16 ust. 4 ustawy o zawodach lekarza i lekarza dentysty, na co składa się:

- Złożenie wniosku o rozpoczęcie szkolenia specjalizacyjnego w trybie art. 16 ust. 4
- Ocena formalna wniosku

Dokument jest skierowany wyłącznie do osób ubiegających się o skierowanie do odbycia szkolenia specjalizacyjnego bez postępowania konkursowego, za zgodą Konsultanta Krajowego właściwego w danej dziedzinie medycyny i zawiera opis funkcjonalności dostępnych dla roli: Lekarz lub Lekarz dentysta.

**Uwaga!** Wnioskowanie w trybie art. 16 ust. 4 dotyczy wyłącznie lekarza/lekarza dentysty posiadającego stopień naukowy doktora habilitowanego, mającego odpowiedni dorobek zawodowy i naukowy w zakresie modułu specjalistycznego oraz posiadającego tytuł specjalisty lub specjalizację II stopnia w dziedzinie odpowiadającej modułowi podstawowemu.

Pozostałe osoby zobowiązane są do wnioskowania w ramach bieżącej sesji.

# <span id="page-3-0"></span>**1. Słownik pojęć i skrótów**

- **Lekarz**  lekarz lub lekarz dentysta
- **Postępowanie kwalifikacyjne** postępowanie kwalifikacyjne do odbycia szkolenia specjalizacyjnego dla lekarzy i lekarzy dentystów, które obejmuje ocenę formalną wniosku o rozpoczęcie szkolenia specjalizacyjnego oraz postępowanie konkursowe. Przeprowadzane jest dwa razy do roku odpowiednio przez dyrektora CMKP za pośrednictwem wojewodów, Ministra Obrony Narodowej albo ministra właściwego do spraw wewnętrznych.
- **Postępowanie konkursowe** część postępowania kwalifikacyjnego. Przeprowadzane jest odpowiednio przez dyrektora CMKP, Ministra Obrony Narodowej albo ministra właściwego do spraw wewnętrznych. Obejmuje w szczególności sporządzenie list rankingowych lekarzy według uzyskanego wyniku procentowego liczby zdobytych punktów oraz wskazanie lekarzy zakwalifikowanych i niezakwalifikowanych do szkolenia specjalizacyjnego.
- **SMK** System Monitorowania Kształcenia
- **Ustawa**  Ustawa o zawodach lekarza i lekarza dentysty
- **Wniosek**  wniosek o rozpoczęcie szkolenia specjalizacyjnego w trybie art. 16 ust. 4, składany bez postępowania konkursowego, do dyrektora CMKP za pośrednictwem wojewody.

# <span id="page-4-0"></span>**2. Dostęp do systemu**

W celu uruchomienia aplikacji SMK otwórz przeglądarkę internetową i wpisz adres strony: [https://smk2.ezdrowie.gov.pl/.](https://smk2.ezdrowie.gov.pl/)

Na wyświetlonej stronie użyj opcji **Zaloguj się**. W przypadku potrzeby założenia konta użyj opcji **Zarejestruj się**.

Specyfikacja wymagań technicznych dla urządzenia użytkownika korzystającego z SMK zamieszczona jest w instrukcji **Dostęp do systemu i wnioskowanie o rolę.**

# <span id="page-5-0"></span>**3. Nowy wniosek o rozpoczęcia szkolenia specjalizacyjnego w trybie art. 16 ust. 4**

#### <span id="page-5-1"></span>**3.1. Tworzenie nowego wniosku w trybie art. 16 ust.4**

Wniosek o rozpoczęcie szkolenia specjalizacyjnego w trybie art. 16 ust. 4 może złożyć użytkownik systemu SMK zalogowany w roli **Lekarz** lub **Lekarz dentysta**.

Aby utworzyć nowy wniosek o rozpoczęcie szkolenia specjalizacyjnego w trybie art. 16 ust. 4, użyj jednej z poniższych opcji:

- z menu bocznego wybierz pozycję **Wnioskowanie o specjalizację**, a następnie **Nowy wniosek w trybie art. 16 ust. 4**
- z menu bocznego wybierz pozycję **Wnioskowanie o specjalizację**, a następnie **Wnioski o specjalizację** i kliknij na przycisk **Nowy wniosek w trybie art. 16. ust. 4** znajdujący się nad listą wniosków.

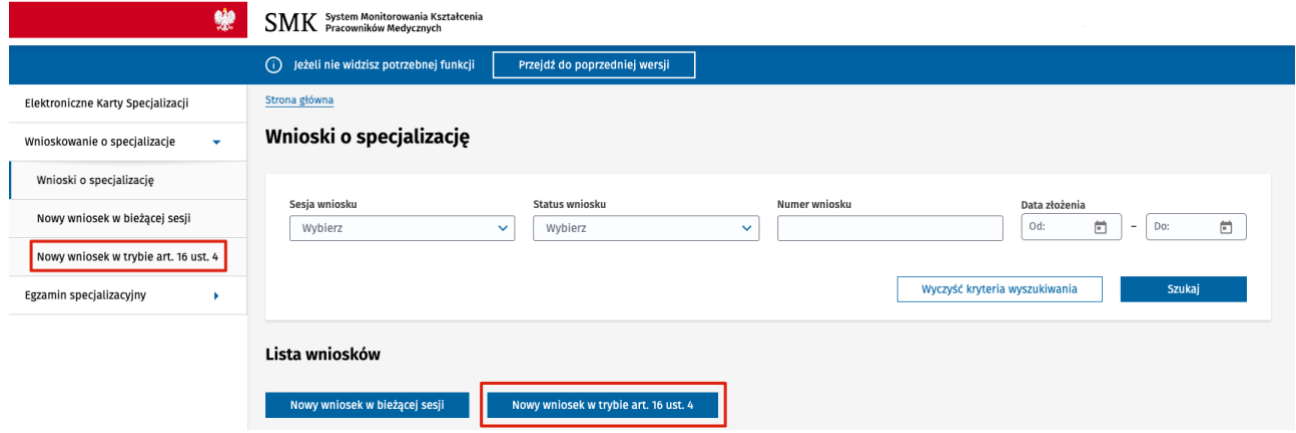

Rysunek 1 Przejście do tworzenia nowego wniosku o rozpoczęcie szkolenia specjalizacyjnego w trybie art. 16 ust. 4

Po wybraniu jednej z opcji zostaniesz przekierowany do ekranu tworzenia nowego wniosku.

#### <span id="page-5-2"></span>**3.1.1. Blokada utworzenia wniosku**

Utworzenie nowego wniosku nie jest możliwe w poniższych przypadkach:

- **Brak uprawnień do złożenia wniosku w trybie art. 16 ust. 4** składanie wniosku w trybie art. 16 ust. 4 wymaga od lekarza posiadania stopienia naukowego doktora habilitowanego oraz odpowiedniego dorobku zawodowego i naukowego;
- **Brak zgody Konsultanta Krajowego na odbycie szkolenia specjalizacyjnego** składanie wniosku o specjalizację w trybie art. 16 ust. 4 wymaga dodania dokumentu zgody Konsultanta Krajowego właściwego w danej dziedzinie medycyny na odbycie szkolenia specjalizacyjnego bez postępowania kwalifikacyjnego.

## <span id="page-6-0"></span>**3.2. Zakres formularza i nawigacja po wniosku**

Formularz wniosku składa się z pięciu kroków, z których ostatni zawiera podsumowanie wprowadzonych danych oraz oświadczenie o odpowiedzialności karnej z art. 233 § 1 kodeksu karnego.

W pierwszej kolejności należy uzupełnić sekcję **Uprawnienia do złożenia wniosku w trybie art. 16 ust. 4.**  Uzupełnij wszystkie wymagane w sekcji pola. Po zaznaczeniu posiadanych uprawnień zostaną wyświetlone dodatkowe pola, które wymagają uzupełnienia.

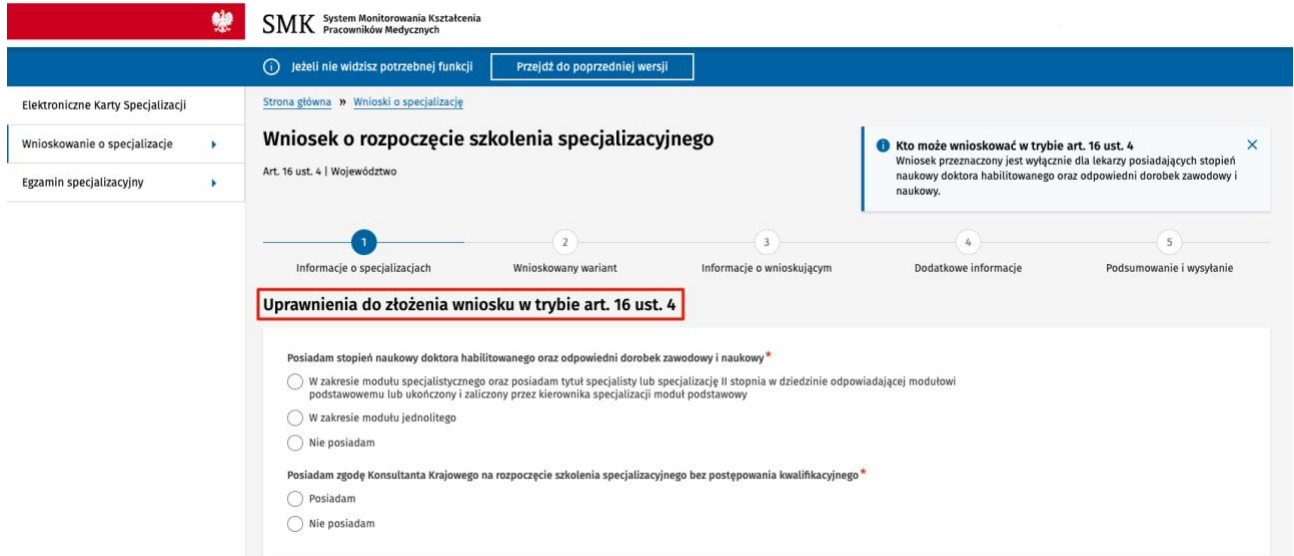

Rysunek 2 Ekran tworzenia nowego wniosku, sekcja "Uprawnienia do złożenia wniosku w trybie art. 16 ust. 4"

Prawidłowe dodanie dokumentów potwierdzających posiadanie uprawnień do złożenia wniosku spowoduje udostępnienie kolejnych kroków formularza, na których znajdują się tematycznie zgrupowane sekcje, które wymagają uzupełnienia odpowiednimi danymi:

- **Krok 1: Informacje o specjalizacjach i ukończonych modułach podstawowych**
- **Krok 2: Wnioskowany wariant specjalizacji**
- **Krok 3: Informacje o wnioskującym**
- **Krok 4: Informacje dodatkowe**
- **Krok 5: Podsumowanie i wysyłanie**

Pomiędzy krokami formularza możesz przechodzić na dwa sposoby:

- Klikając na wybrany krok (od 1 do 5) na osi umieszczonej na górze formularza;
- Za pomocą przycisków **Następny krok** i **Poprzedni krok** umieszczonych na dole strony.

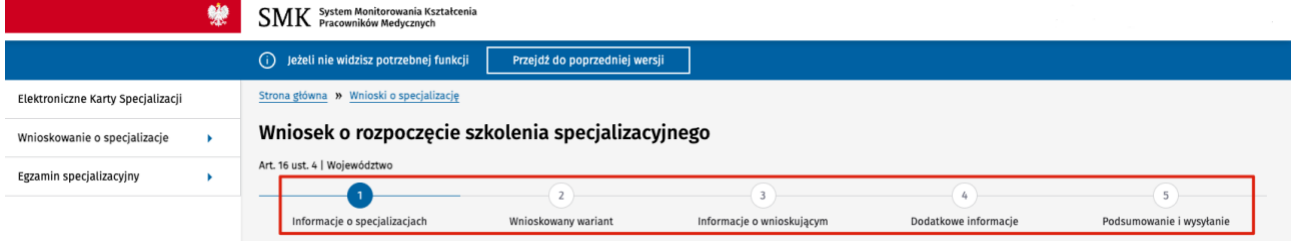

Rysunek 3 Nawigacja po krokach formularza wniosku

Na każdym kroku formularza uzupełnij wszystkie wymagane dane. Dane wymagane są oznaczone na formularzu czerwoną gwiazdką, umieszczoną obok etykiety każdego wymaganego pola.

## <span id="page-7-0"></span>**3.3. Automatyczne uzupełnienie danych wniosku**

Niektóre dane na wniosku są uzupełniane automatycznie podczas tworzenia wniosku na podstawie informacji posiadanych przez system SMK. Są to w szczególności:

- **Nazwy modułów podstawowych** zaliczonych w elektronicznej karcie specjalizacji;
- **Dane osobowe**, pochodzącego z twojego Profilu użytkownika (imię, nazwisko, numer Pesel lub dane dokumentu tożsamości i inne dane, które są uzupełnione w profilu np. obywatelstwa);
- **Informacje o posiadanych uprawnieniach zawodowych** (numer PWZ, data wydania PWZ itp.).

Dane uzupełnione automatycznie nie podlegają edycji na wniosku.

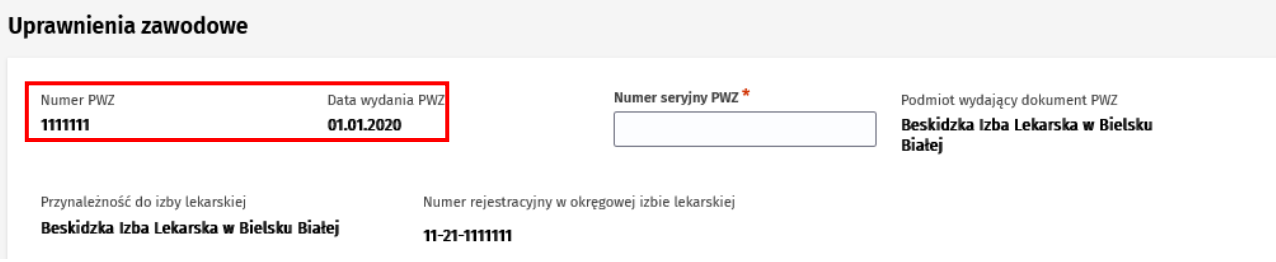

Rysunek 4 Dane pobrane z profilu i zablokowane do edycji na wniosku

Jeżeli Twoje **dane osobowe** pobrane na wniosek są nieaktualne, możesz je zmienić w swoim **Profilu użytkownika**. Funkcjonalność zmiany danych została opisana w instrukcji **Dostęp do systemu i wnioskowanie o rolę**. Przed przejściem do profilu zapisz wniosek jako wersja robocza, aby zachować dotychczas wprowadzone dane. Następnie przejdź do **Profilu użytkownika** i dokonaj odpowiednich zmian. Zmienione dane zostaną zaktualizowane również na wersji roboczej twojego wniosku o rozpoczęcie szkolenia specjalizacyjnego.

Jeżeli Twoje **dane dotyczące uprawnień zawodowych** pobrane na wniosek są nieaktualne, możesz zgłosić ich aktualizację w swoim **Profilu użytkownika**. Funkcjonalność zgłoszenia zmiany danych została opisana w instrukcji **Dostęp do systemu i wnioskowanie o rolę**. Po zatwierdzeniu Twojego zgłoszenia zmiany danych przez odpowiedni podmiot i aktualizacji tych danych w **Profilu użytkownika**, dane zostaną zaktualizowane również na wersji roboczej twojego wniosku o rozpoczęcie szkolenia specjalizacyjnego.

## <span id="page-7-1"></span>**3.4. Krok 1: Informacje o specjalizacjach i ukończonych modułach podstawowych**

Po uzupełnieniu sekcji **Uprawnienia do złożenia wniosku w trybie art. 16 ust. 4** na **Kroku 1** wyświetlone zostaną następujące sekcje:

- **Posiadane specjalizacje**
- **Specjalizacja w trakcie**
- **Zaliczone moduły podstawowe**

Uzupełnij wszystkie wymagane sekcje. Po zaznaczeniu opcji **Tak** w wybranej sekcji, zostaną wyświetlone dodatkowe pola, które wymagają uzupełnienia. Jeżeli nie posiadasz określonych danych, w wybranej sekcji zaznacz opcję **Nie**.

## <span id="page-8-0"></span>**3.5. Krok 2: Dodawanie wariantu specjalizacji**

Na **Kroku 2** formularza dodaj **wnioskowany wariant specjalizacji**. Aby złożyć wniosek musisz uzupełnić dokładnie jeden wariant specjalizacji. Wariant specjalizacji składa się z:

- Dziedziny medycyny;
- Trybu odbywania specjalizacji: dla wnioskowania w trybie art. 16 ust. 4 tryb odbywania specjalizacji jest ustawiony automatycznie na **tryb pozarezydencki** bez możliwości edycji;
- Województwa.

## <span id="page-8-1"></span>**3.6. Krok 2: Dodanie jednostek preferowanych do wariantu specjalizacji**

Po uzupełnieniu wymaganych danych wariantu, możesz dodać maksymalnie 3 jednostki, w których chciałbyś odbywać szkolenie specjalizacyjne. Jednostki należy dodać w preferowanej kolejności. Wybór jednostek jest opcjonalny.

W celu dodania jednostek preferowanych do wariantu specjalizacji użyj przycisku **Wybierz z listy**.

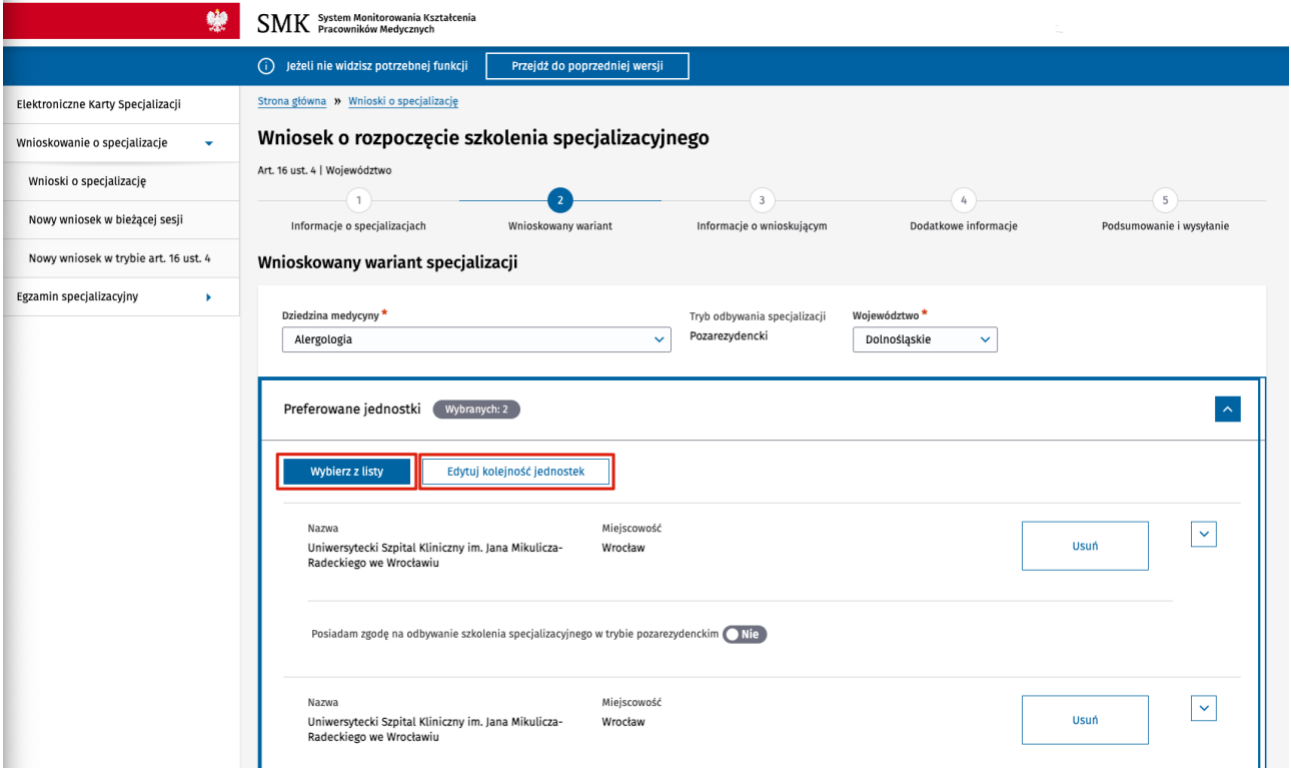

Rysunek 5 Dodawanie jednostek preferowanych i edycja kolejności jednostek

Zostaniesz przekierowany do listy placówek szkoleniowych, na której możesz zaznaczyć maksymalnie 3 pozycje. Po kliknięciu na przycisk **Wybierz zaznaczone** umieszczony pod listą, zostaniesz przekierowany z powrotem na formularz wniosku, a wybrane jednostki zostaną dodane do wariantu.

Jeżeli dodałeś co najmniej 2 jednostki preferowane w danym wariancie i chcesz zmienić ich kolejność, użyj przycisku **Edytuj kolejność jednostek**. Za pomocą funkcji **Drag & drop (Złap i przeciągnij)** możesz ustawić jednostki preferowane w odpowiedniej kolejności.

Aby zakończyć edycję kolejności i zachować na wniosku zmienioną kolejność jednostek w tym wariancie, kliknij na przycisk **Zakończ edycję kolejności jednostek**.

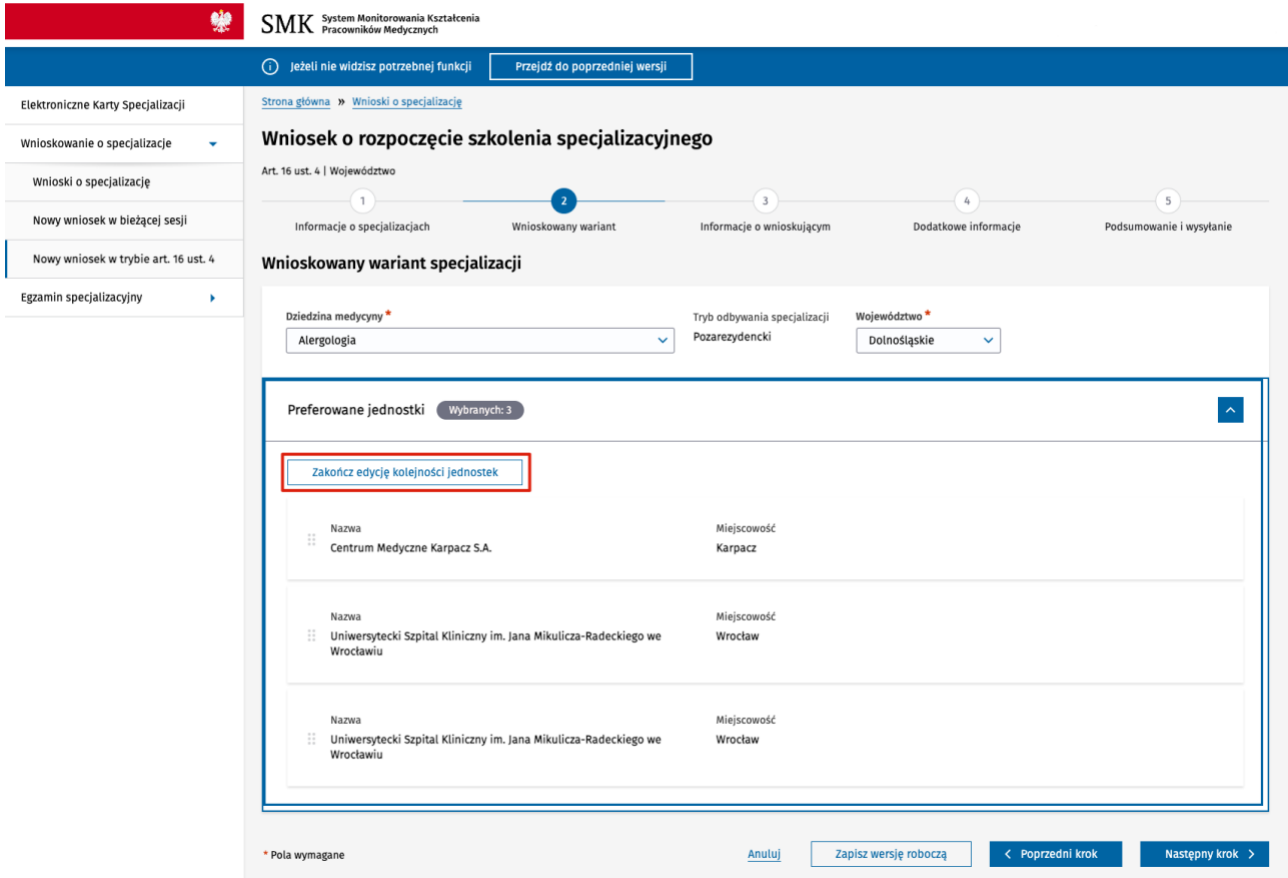

Rysunek 6 Zakończenie edycji kolejności jednostek preferowanych w wariancie

## <span id="page-9-0"></span>**3.7. Krok 2: Zgoda na odbywanie szkolenia specjalizacyjnego**

Jeżeli posiadasz zgodę na odbywanie szkolenia specjalizacyjnego w określonej placówce szkoleniowej, możesz dodać na wniosku informację o takiej zgodzie.

**Uwaga!** Na jednym wniosku możesz dodać tylko jedną zgodę na odbywanie szkolenia specjalizacyjnego.

Aby dodać zgodę na odbywanie szkolenia specjalizacyjnego, zacznij od dodania w wariancie specjalizacji jednostki preferowanej, która wydała ci taką zgodę.

Następnie w karcie tej jednostki w polu **Posiadam zgodę na odbywanie szkolenia specjalizacyjnego w trybie pozarezydenckim** ustaw przełącznik na wartość **Tak**.

W polu **Rodzaj zgody** zaznacz jedną z dostępnych opcji i dodaj załącznik, wymagany dla wybranego rodzaju zgody.

**Nowy wniosek o rozpoczęcia szkolenia specjalizacyjnego w trybie art. 16 ust. 4**

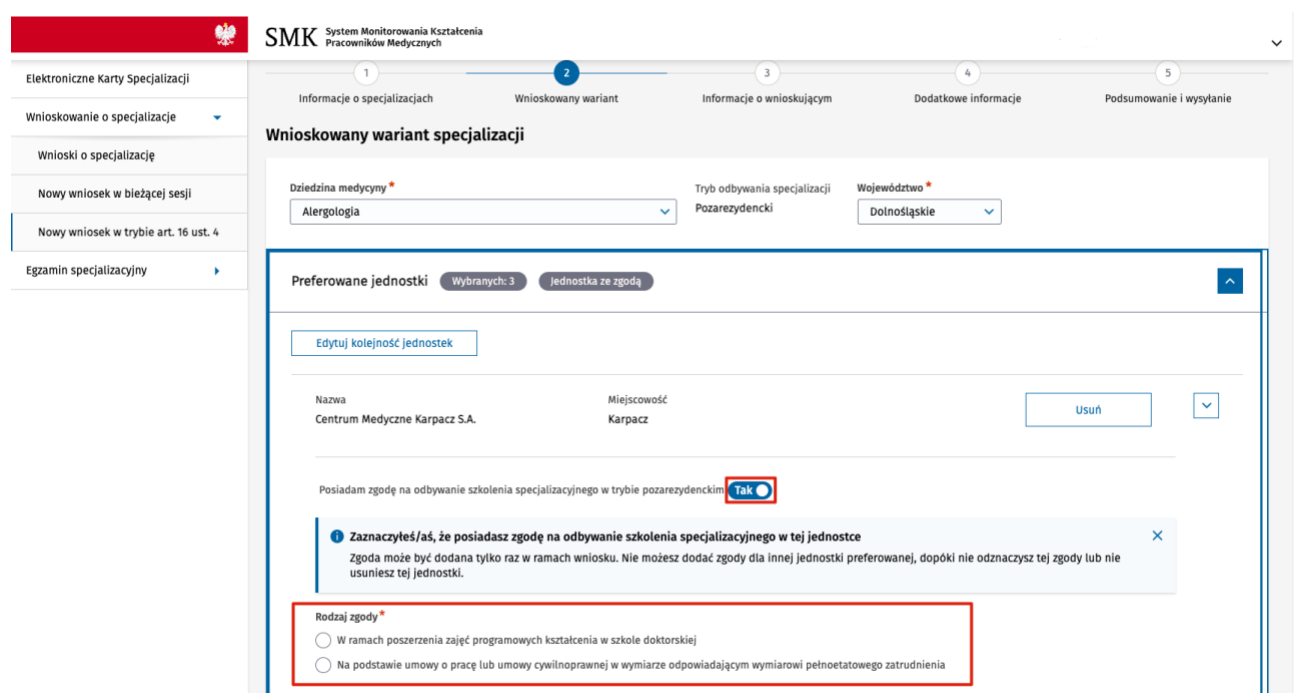

Rysunek 7 Dodanie zgody na odbywanie szkolenia specjalizacyjnego na wniosku

## <span id="page-10-0"></span>**3.8. Krok 3: Informacje o wnioskującym**

W sekcjach **Dane osobowe i teleadresowe** oraz **Uprawnienia zawodowe** część danych uzupełniana jest automatycznie, zgodnie z opisem w rozdziale **Error! Reference source not found.**. Uzupełnij pozostałe brakujące dane.

**Uwaga**! W sekcji **Uprawnienia zawodowe** należy dodać kopię dokumentu prawa wykonywania zawodu lekarza lub lekarza dentysty.

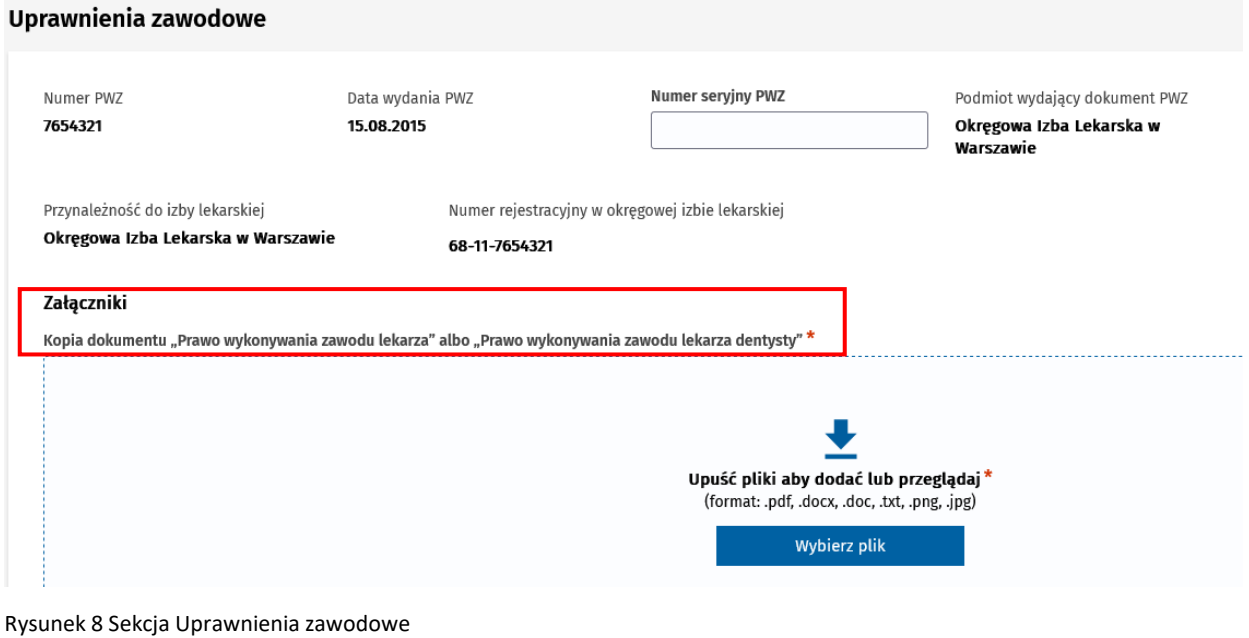

W sekcji **Wynik egzaminu LEK/LDEK** zaznacz, czy posiadasz wynik egzaminu zawodowego. Podane przez Ciebie uzyskane punkty oraz punkty możliwe do uzyskania będę użyte do wyliczenia punktacji.

W sekcji **Średnia arytmetyczna ocen z egzaminów na studiach** w polu **Oświadczam, że** zaznacz jedną z dostępnych opcji. Podana przez Ciebie średnia arytmetyczna będzie użyta w przypadku, gdy dwóch lub więcej lekarzy uzyska taką samą punktację.

W celu umożliwienia porównania średniej ocen lekarzy uzyskanej w różnych skalach zarówno na uczelniach krajowych jak i zagranicznych, podana we wniosku średnia przeliczana jest zawsze na skalę 5,0:

- W przypadku ukończenia polskiej uczelni wybierz odpowiednią skalę ocen w polu **Skala ocen jaka obowiązywała na uczelni**, a następnie wpisz wartość uzyskanej średniej arytmetycznej ocen z egzaminów na studiach. Jeżeli skala ocen jest różna od 5,0, podana przez ciebie średnia zostanie przeliczona automatycznie na skalę 5,0;
- W przypadku ukończenia uczelni zagranicznej poświadczenie uzyskanej średniej ocen należy dodać jako załącznik. Średnia przeliczana jest ręcznie na skalę 5,0 przez osobę wykonującą ocenę formalną wniosku i wpisywana na wniosek.

#### Średnia arytmetyczna ocen z egzaminów na studiach

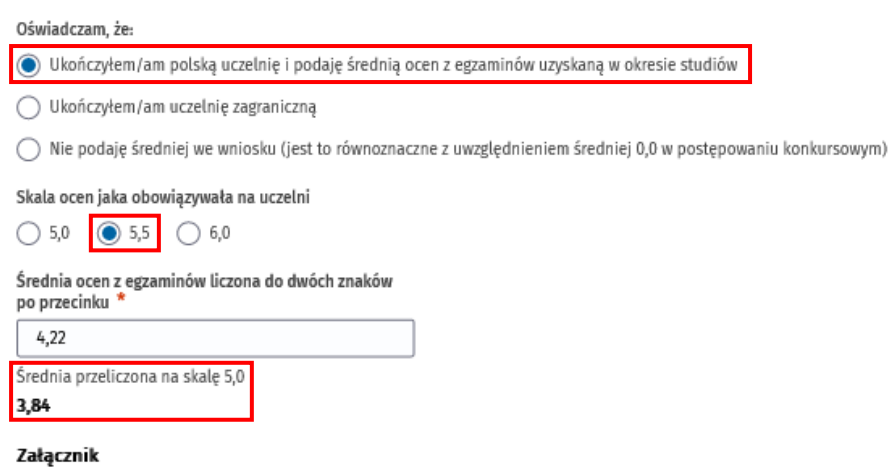

Dokument poświadczający średnią ocen uzyskaną w okresie studiów, oceny z egzaminów uzyskane w okresie studiów oraz skalę ocen, jaka obowiązywała w uczelni \*

Rysunek 9 Średnia ocen z egzaminów na studiach uzyskana na polskiej uczelni w skali 5,5 i przeliczona na skalę 5,0

#### <span id="page-11-0"></span>**3.9. Krok 4: Informacje dodatkowe**

W **Kroku 4** należy podać **dodatkowe informacje**, za które mogą zostać naliczone **punkty dodatkowe**, uwzględniane w końcowej punktacji poszczególnych wariantów.

**Uwaga!** Punkty za posiadanie stopnia naukowego zostaną naliczone automatycznie po pozytywnej weryfikacji dokumentu potwierdzającego posiadanie stopnia naukowego doktora habilitowanego załączonego w kroku 1 w sekcji **Uprawnienia do złożenia wniosku w trybie art. 16 ust. 4**.

Uzupełnij wszystkie sekcje, wyświetlone na formularzu. Po zaznaczeniu opcji **Tak** w wybranej sekcji, zostaną wyświetlone dodatkowe pola, w tym załączniki, które wymagają uzupełnienia.

Jeżeli nie posiadasz określonych danych, w wybranej sekcji zaznacz opcję **Nie**, a w przypadku braku udziału w publikacjach – wybierz liczbę publikacji 0 (zero).

#### Publikacje

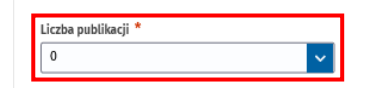

Rysunek 10 Udział w publikacjach w czasopiśmie naukowym z wybraną opcją zero, oznaczającą brak publikacji.

W przypadku, gdy zaznaczysz, że posiadasz co najmniej 3-letni okres zatrudnienia lub stosunku służbowego w jednostce akredytowanej, zgodnej z kierunkiem wnioskowanej specjalizacji, podaj dodatkowo informację dotyczącą zatrudnienia na stanowisku nauczyciela akademickiego w uczelni medycznej.

Okres zatrudnienia w jednostce akredytowanej, zgodnej z kierunkiem wnioskowanej specjalizacji

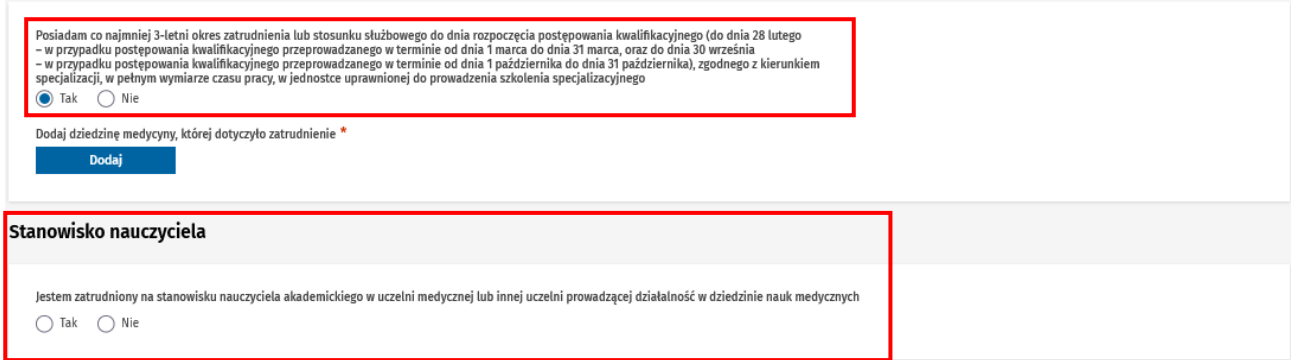

Rysunek 11 Okres zatrudnienia i stanowisko nauczyciela

#### <span id="page-12-0"></span>**3.10. Zapisanie wersji roboczej wniosku**

Podczas tworzenia wniosku możesz w dowolnym momencie zapisać wprowadzone dane jako wersję roboczą wniosku. W tym celu kliknij na przycisk **Zapisz wersję roboczą** umieszony na dole formularza.

Zapisanie wersji roboczej można wykonać na dowolnym kroku formularza.

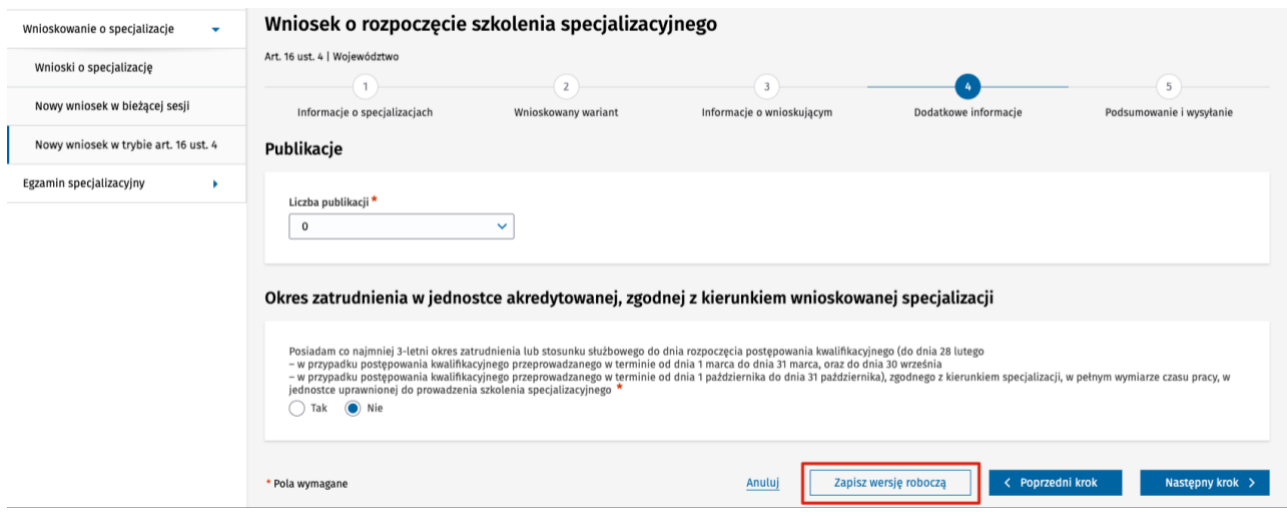

Rysunek 12 Zapisywanie wersji roboczej wniosku

Po zapisaniu wersji roboczej możesz kontynuować uzupełnianie wniosku lub wyjść z formularza i wrócić do niego w późniejszym czasie. Jeżeli zapisałeś już wersje roboczą wniosku, kolejne użycie przycisku **Zapisz wersję roboczą** zaktualizuje dane zapisane poprzednio na wniosku.

Zapisane wersje robocze dostępne są na liście wniosków o specjalizację. Aby przejść do listy wniosków, wybierz z menu bocznego pozycję **Wnioskowanie o specjalizację**, a następnie **Wnioski o specjalizację**.

## <span id="page-13-0"></span>**3.11. Edycja wersji roboczej wniosku**

W celu przejścia do edycji wniosku wybierz z menu bocznego **Wnioskowanie o specjalizację**, a następnie **Wnioski o specjalizację**. Na liście wniosków odszukaj wniosek w statusie **Wersja robocza** i użyj opcji **Edytuj**.

Podczas edycji wniosku możesz zmieniać wszystkie wprowadzone przez ciebie wcześniej dane, usuwać i dodawać załączniki i uzupełniać brakujące informacje.

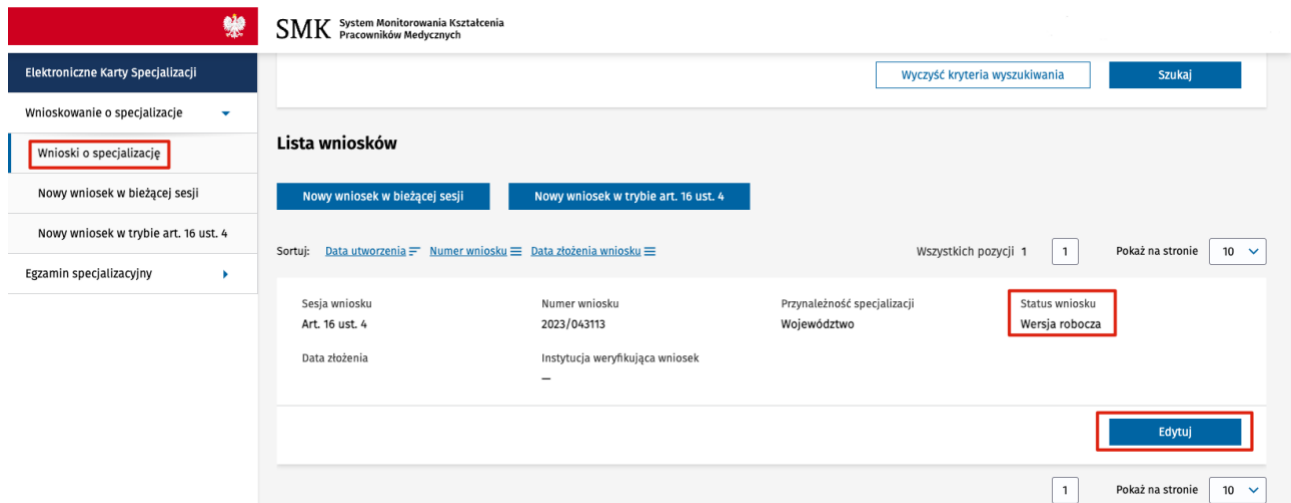

Rysunek 13 Przejście do edycji wniosku zapisanego w wersji roboczej

#### <span id="page-13-1"></span>**3.12. Usuwanie wersji roboczej wniosku**

Jeżeli chcesz usunąć wniosek zapisany jako wersja robocza, przejdź do trybu edycji wniosku, a następnie wybierz opcję **Usuń wniosek**, dostępną na **Podsumowaniu wniosku**, na **Kroku 5**.

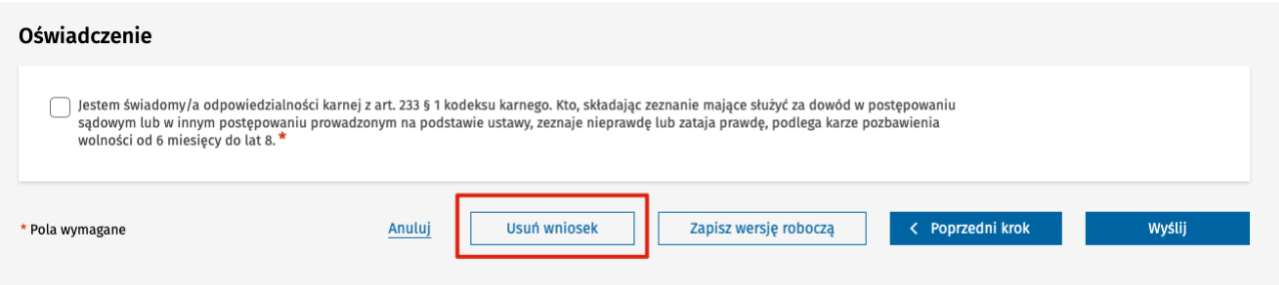

**14** Z 28

Rysunek 14 Usunięcie wersji roboczej wniosku

**Uwaga!** Wniosek zostanie trwale usunięty z systemu.

## <span id="page-14-0"></span>**3.13. Podsumowanie i złożenie wniosku**

**Krok 5** formularza zawiera **Podsumowanie** wszystkich danych wprowadzonych na wniosku.

Na podsumowaniu możesz przejrzeć i zweryfikować swoje dane przed wysłaniem wniosku.

Wysłanie wniosku będzie możliwe tylko wtedy, gdy dane na wniosku są kompletne i poprawne. Jeżeli chcesz zmienić lub uzupełnić wprowadzone dane, możesz przejść bezpośrednio do wybranej sekcji, klikając na przycisk **Edytuj** znajdujący się w karcie tej sekcji.

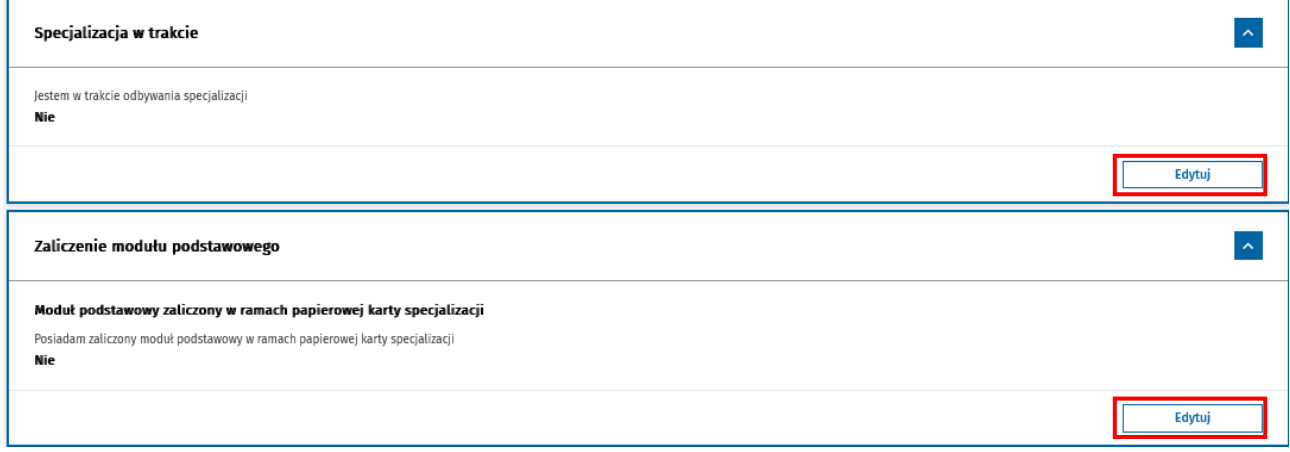

Rysunek 15 Przyciski edycji na Podsumowaniu wniosku, umożliwiające przejście do wybranej sekcji

Aby złożyć wniosek, kliknij na przycisk **Wyślij**.

Przed wysłaniem wniosku zaznacz pole wyboru w sekcji **Oświadczenie** znajdujące się na samym dole formularza.

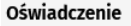

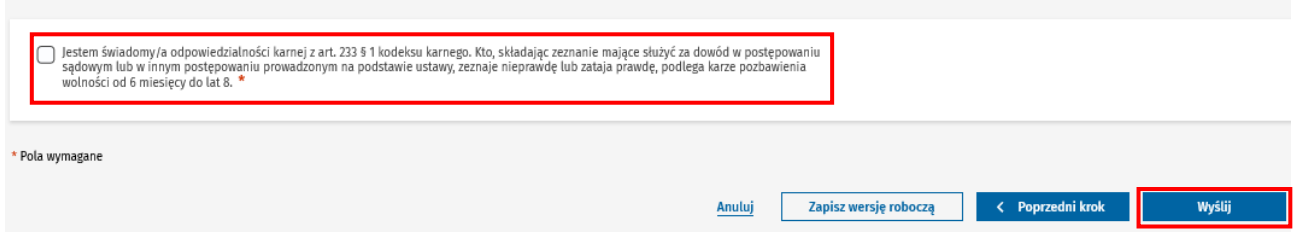

Rysunek 16 Złożenie wniosku

Po złożeniu wniosku w systemie zapisywana jest **data złożenia** oraz nadawany jest **numer wniosku**.

#### <span id="page-14-1"></span>**3.13.1. Potwierdzenie złożenia wniosku**

Po poprawnym złożeniu wniosku, na adres e-mail podany w **Profilu użytkownika** otrzymasz **wiadomość e-mail** z potwierdzeniem oraz nazwą podmiotu, który będzie przeprowadzał ocenę formalną Twojego wniosku.

#### <span id="page-14-2"></span>**3.14. Anulowanie tworzenia wniosku**

Jeżeli chcesz zrezygnować z tworzenia wniosku i nie chcesz zapisać wersji roboczej, możesz w każdym momencie anulować cały proces, wybierając przycisk **Anuluj** umieszczony na dole formularza.

Opcja anulowania dostępna jest na dowolnym kroku formularza.

Jeżeli zapisałeś już wersję roboczą wniosku, ale chcesz zrezygnować ze składania wniosku, możesz usunąć wersję roboczą zgodnie z opisem z rozdziału **Error! Reference source not found.**.

## Oświadczenie \* Pola wymagane Anuluj  $\left\langle \right\rangle$  Poprzedni krok Wyślij Zapisz wersję roboczą

Rysunek 17 Anulowanie tworzenia wniosku

## <span id="page-16-0"></span>**4. Dostęp do szczegółów złożonego wniosku**

Wysłany wniosek widoczny jest na liście Twoich wniosków o specjalizację. Aby przejść do listy wniosków, wybierz z menu bocznego pozycję **Wnioskowanie o specjalizację**, a następnie **Wnioski o specjalizację**.

Możesz przeglądać szczegóły złożonych przez siebie wniosków. W tym celu dla wybranego wniosku na liście wybierz opcję **Szczegóły**.

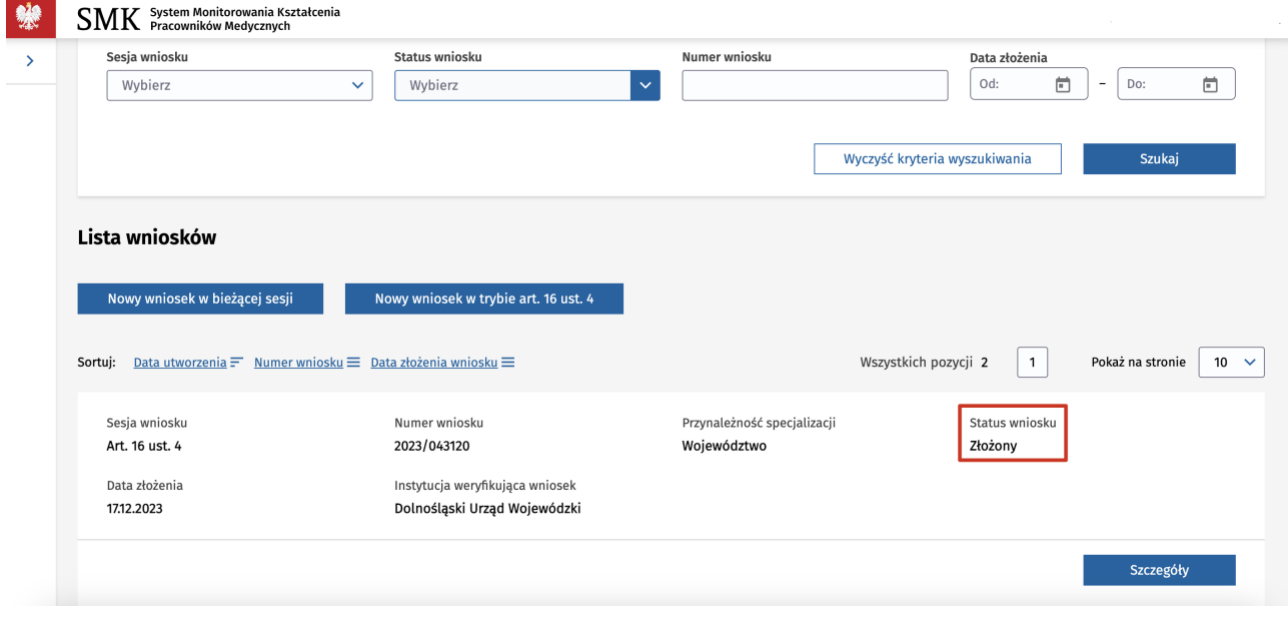

Rysunek 18 Przegląd szczegółów złożonego wniosku

**Uwaga!** Dane na złożonym wniosku prezentowane są w trybie przeglądu i nie podlegają edycji.

Aby wrócić do listy wniosków użyj przycisku **Wróć do: Wnioski o specjalizację** na dole strony lub wybierz pozycję **Wnioski o specjalizację** w ścieżce okruszków nad formularzem.

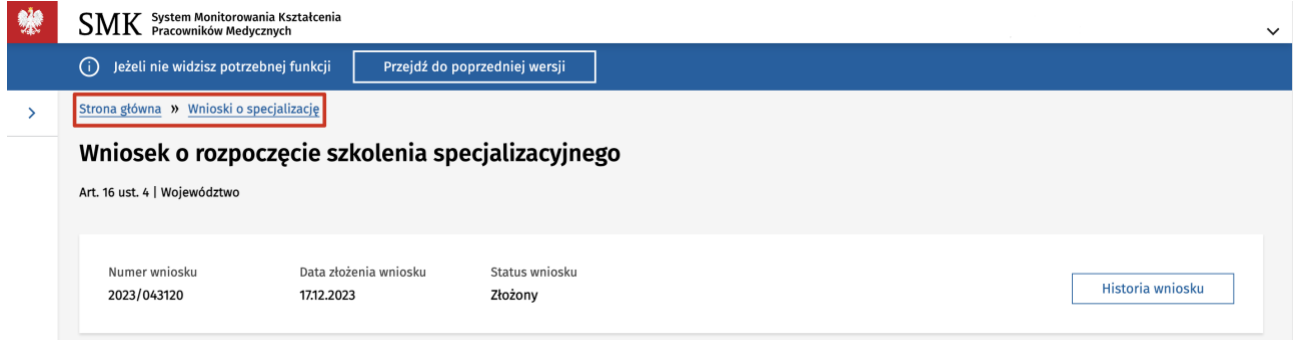

Rysunek 19 Powrót ze szczegółów złożonego wniosku na listę wniosków

# <span id="page-17-0"></span>**5. Ocena formalna wniosku**

Nazwa podmiotu, który przeprowadza ocenę formalną Twojego wniosku widoczna jest na liście wniosków o specjalizację, w kolumnie **Instytucja weryfikująca wniosek**.

Po przeprowadzeniu oceny formalnej wniosek może zostać:

- **Zatwierdzony**
- **Zwrócony do poprawy**
- **Odrzucony**

O **wyniku oceny formalnej** zostaniesz poinformowany w wiadomości e-mail wysłanej na adres e-mail z **Profilu użytkownika**.

Możesz też w dowolnym momencie wejść na listę **Wnioski o specjalizację** i w kolumnie **Status wniosku** sprawdzić, jaki jest aktualny status twojego wniosku.

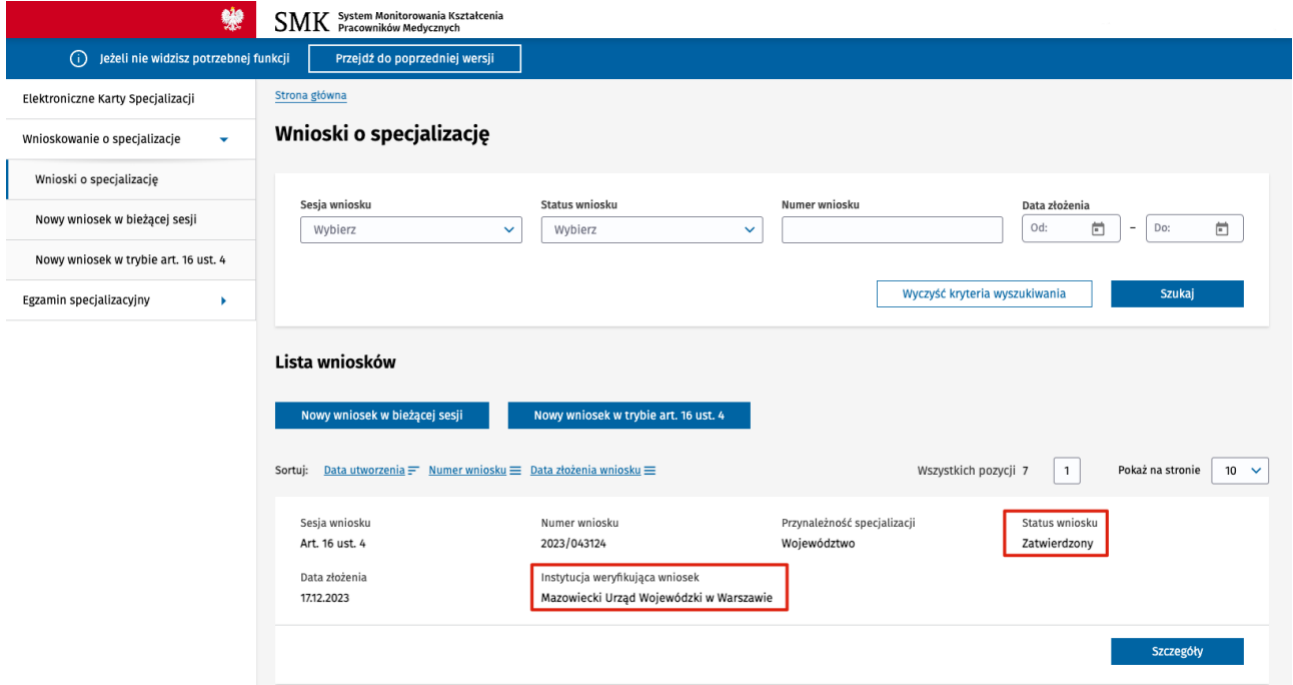

Rysunek 20 Lista wniosków o specjalizację z informacją o instytucji, która weryfikuje wniosek i aktualnym statusie wniosku

#### <span id="page-17-1"></span>**5.1. Wniosek zatwierdzony**

Jeżeli Twój wniosek ma status **Zatwierdzony**, oznacza to, że jest on poprawny pod względem formalnym oraz został zakwalifikowany do szkolenia specjalizacyjnego.

Aby zapoznać się ze szczegółami weryfikacji wniosku, przejdź do listy wniosków o specjalizację i dla wniosku w statusie **Zatwierdzony** kliknij na przycisk **Szczegóły**.

Zostaniesz przekierowany na formularz wniosku. Zweryfikowane sekcje oznaczone są flagą z wynikiem weryfikacji. Wszystkie dane na formularzu prezentowane są w trybie odczytu.

Dla wariantu specjalizacji wyliczony jest **wynik procentowy liczby zdobytych punktów**.

**Wynik procentowy** to iloraz sumy punktów uzyskanych i sumy punktów możliwych do uzyskania w wariancie i podawany jest z dokładnością do dwóch miejsc po przecinku.

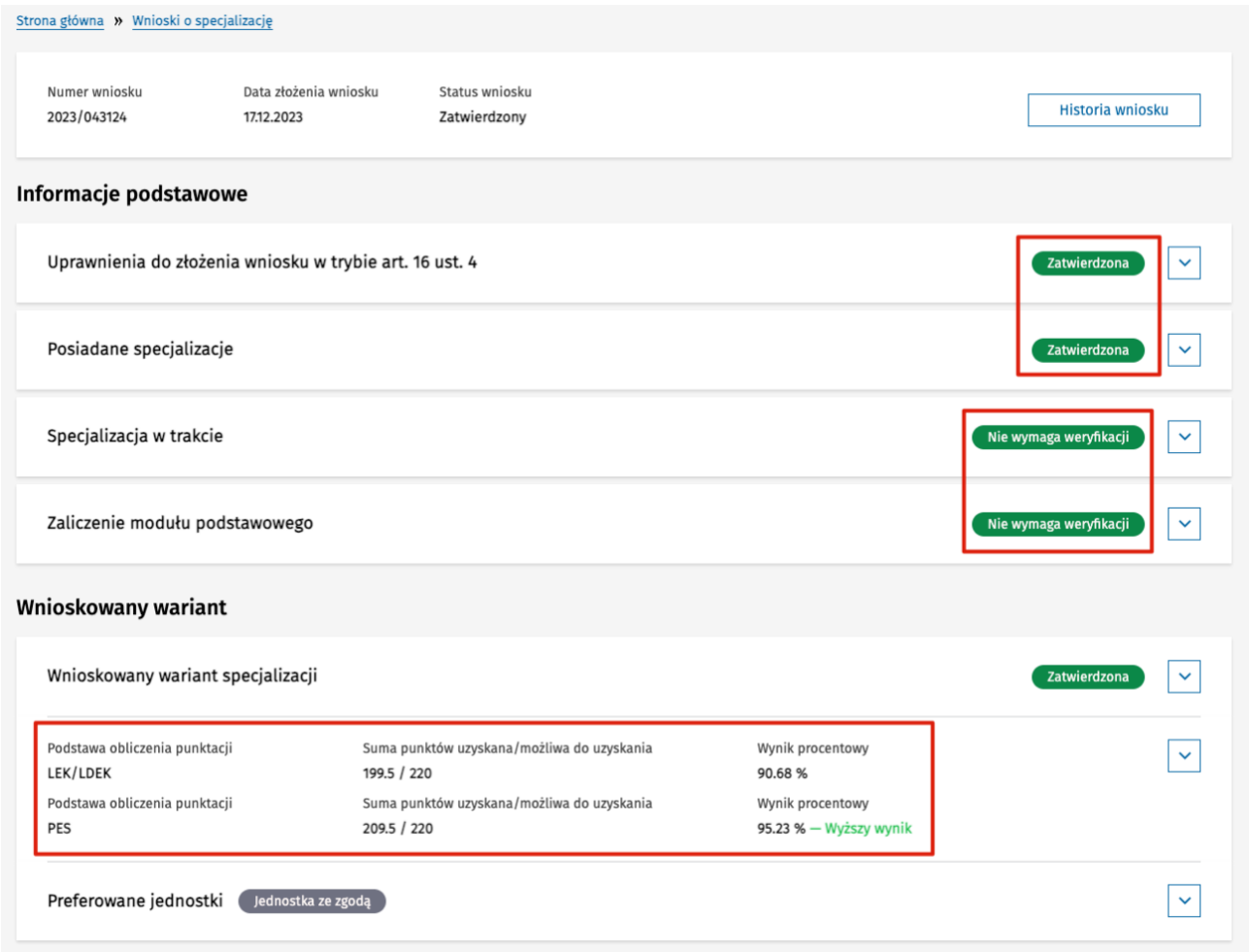

Rysunek 21 Przegląd szczegółów zatwierdzonego wniosku oraz wynik procentowy wyliczony dla wariantu specjalizacji

#### <span id="page-18-0"></span>**5.1.1. Punktacja**

Jeżeli nie posiadasz ukończonych specjalizacji, przy wyliczaniu punktacji system uwzględnia **wynik egzaminu zawodowego LEK/LDEK** podany na wniosku i **punkty dodatkowe**.

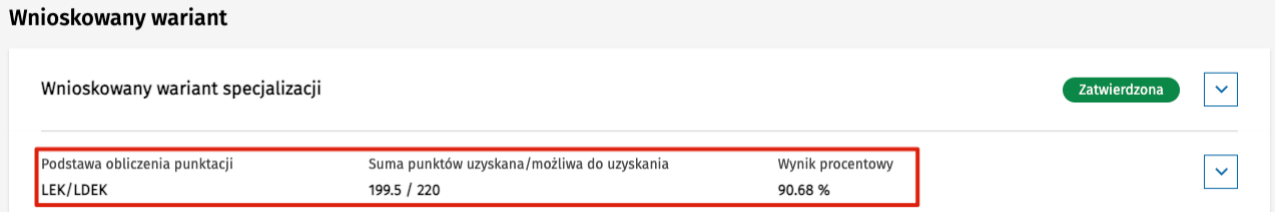

Rysunek 22 Suma punktów wyliczona z uwzględnieniem wyniku egzaminu LEK/LDEK i punktów dodatkowych

Jeżeli posiadasz ukończone specjalizacje i wnioskujesz o odbywanie specjalizacji w trybie **pozarezydenckim**, punktacja może zostać wyliczona w dwóch opcjach:

• z uwzględnieniem wyniku egzaminu zawodowego LEK/LDEK i punktów dodatkowych

• z uwzględnieniem wyniku egzaminu specjalizacyjnego lub PES odpowiedniej posiadanej specjalizacji i punktów dodatkowych

**Korzystniejszy z tych dwóch wyników** będzie uwzględniony w postępowaniu konkursowym dla danego wariantu. Na wniosku jest on oznaczony etykietą **Wyższy wynik**.

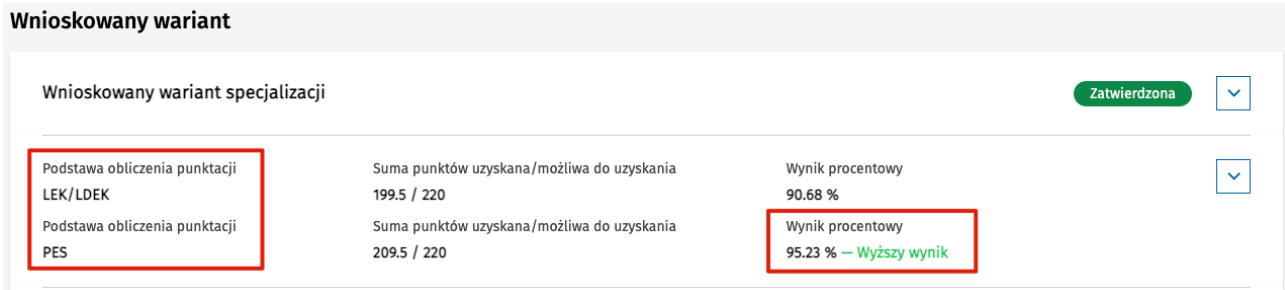

Rysunek 23 Punktacja wyliczona z uwzględnieniem wyniku egzaminu LEK/LDEK i z uwzględnieniem wyniku PES

**Uwaga!** Wynik egzaminu specjalizacyjnego lub PES zostanie uwzględniony przy obliczaniu punktacji tylko gdy osoba weryfikująca wniosek wskazała co najmniej jedną posiadaną specjalizację, która może być podstawą obliczenia punktacji w wybranym wariancie, co zostało pokazane w rozdziale **Error! Reference source not found.**.

#### <span id="page-19-0"></span>**5.1.2. Szczegóły punktacji**

Aby zapoznać się ze **szczegółami** punktacji, za pomocą strzałki umieszczonej w karcie wariantu rozwiń dodatkową podsekcję.

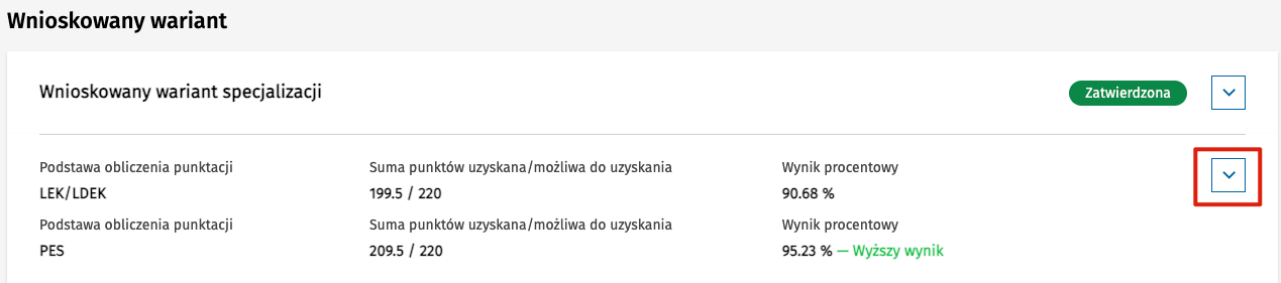

Rysunek 24 Podgląd szczegółów punktacji

#### **5.1.2.1. Punkty uzyskane i możliwe do uzyskania za LEK/LDEK**

Wynik egzaminu zawodowego i maksymalna liczba punktów, jaką można było uzyskać za egzamin pobierana jest z Twojego wniosku, z sekcji **Wynik egzaminu LEK/LDEK**.

**Uwaga!** Jeżeli na wniosku nie został podany wyniku egzaminu zawodowego, liczba punktów za egzamin wynosi zero, a maksymalna możliwa do uzyskania 200.

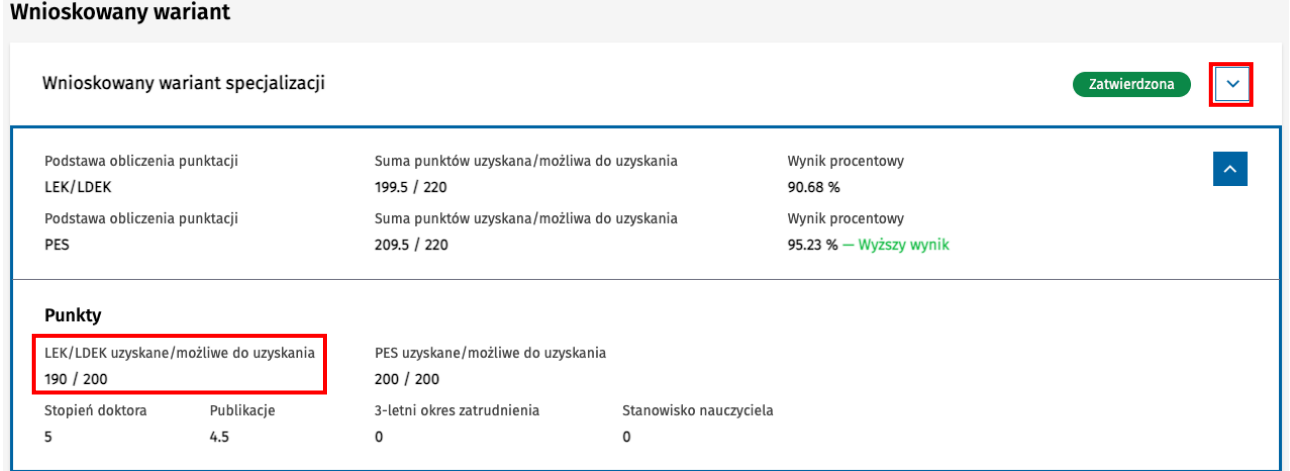

Rysunek 25 Szczegóły punktacji – punkty za egzamin LEK/LDEK

#### **5.1.2.2. Punkty uzyskane i możliwe do uzyskania za PES**

Jeżeli więcej niż jedna posiadana specjalizacja została zaznaczona przez osobę weryfikującą wniosek jako podstawa obliczenia punktacji, do wyliczenia punktacji system wybiera tę, która ma wyższy wynik uzyskany za egzamin specjalizacyjny lub PES.

Dane specjalizacji, która została ostatecznie uwzględniona do wyliczenia punktacji podane są w polu **Specjalizacja, za którą naliczono punkty za PES**.

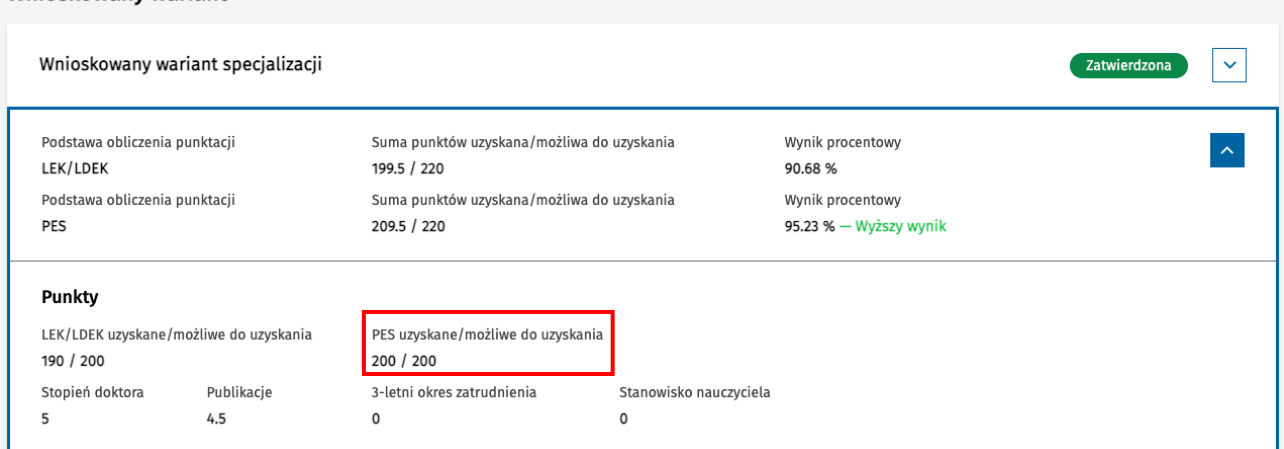

Rysunek 26 Szczegóły punktacji – punkty za PES

#### **5.1.2.3. Punkty dodatkowe**

Wnioskowany wariant

Punkty dodatkowe naliczane są pod warunkiem, że w Kroku 4 formularza zostały wprowadzone **Informacje dodatkowe** uprawniające do przyznania tych punktów. Są to na przykład:

- Stopień naukowy, co najmniej doktora nauk medycznych;
- Udział w publikacjach w czasopismach naukowych;
- Okres zatrudnienia lub stosunku służbowego w jednostce akredytowanej, zgodnej z kierunkiem wnioskowanej specjalizacji;
- Stanowisko nauczyciela akademickiego w uczelni medycznej.

| Wnioskowany wariant                                                                      |                   |                                                                                                    |                             |                                            |              |              |
|------------------------------------------------------------------------------------------|-------------------|----------------------------------------------------------------------------------------------------|-----------------------------|--------------------------------------------|--------------|--------------|
| Wnioskowany wariant specjalizacji                                                        |                   |                                                                                                    |                             |                                            | Zatwierdzona | $\checkmark$ |
| Podstawa obliczenia punktacji<br>LEK/LDEK<br>Podstawa obliczenia punktacji<br><b>PES</b> |                   | Suma punktów uzyskana/możliwa do uzyskania<br>199.5 / 220<br>Suma punktów uzyskana/możliwa do uzyskania<br>209.5 / 220 |                             | Wynik procentowy<br>90.68%                 |              |              |
|                                                                                          |                   |                                                                                                    |                             | Wynik procentowy<br>95.23 % - Wyższy wynik |              |              |
| Punkty                                                                                   |                   |                                                                                                    |                             |                                            |              |              |
| LEK/LDEK uzyskane/możliwe do uzyskania<br>190 / 200                                      |                   | PES uzyskane/możliwe do uzyskania<br>200 / 200                                                                         |                             |                                            |              |              |
| Stopień doktora<br>5                                                                     | Publikacje<br>4.5 | 3-letni okres zatrudnienia<br>0                                                                                        | Stanowisko nauczyciela<br>0 |                                            |              |              |

Rysunek 27 Szczegóły punktacji - punkty dodatkowe

## <span id="page-21-0"></span>**5.2. Wniosek zwrócony do poprawy**

Jeżeli Twój wniosek ma status **Zwrócony do poprawy**, możesz uzupełnić lub poprawić dane wniosku w terminach określonych Ustawą.

W tym celu wybierz z menu bocznego pozycję **Wnioskowanie o specjalizację**, a następnie **Wnioski o specjalizację**. Odszukaj na liście wniosek w statusie **Do poprawy** i kliknij na przycisk **Popraw**.

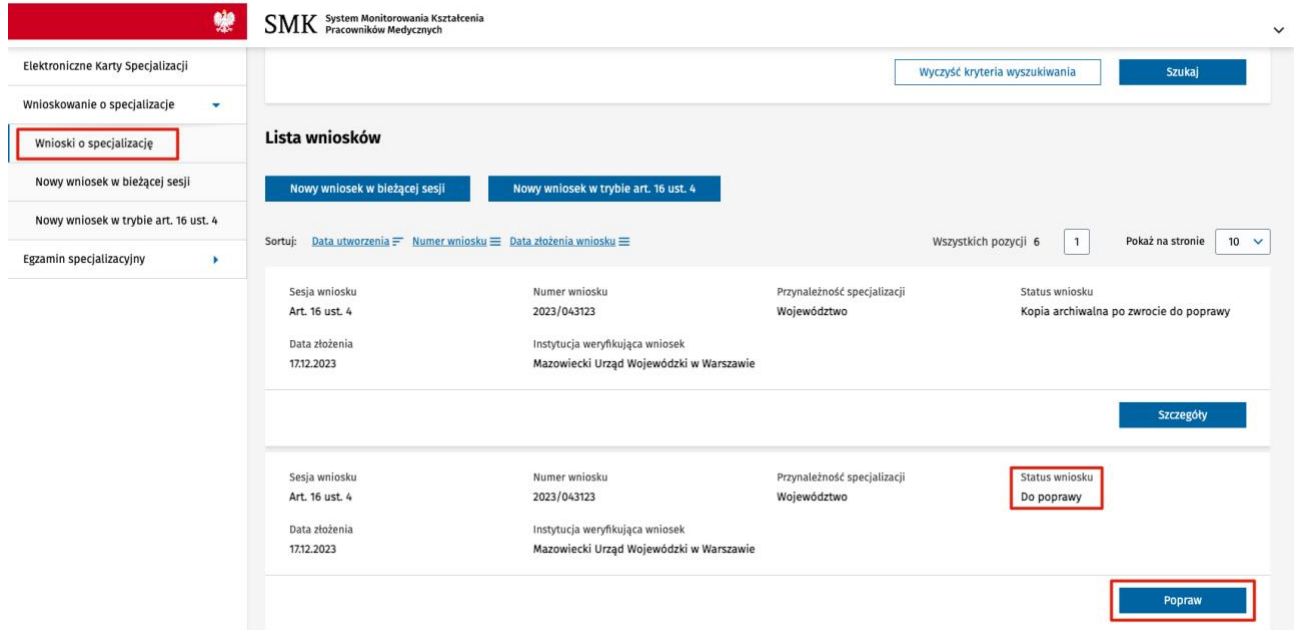

Rysunek 28 Wniosek o specjalizację w statusie Do poprawy, z opcją przejścia do poprawy wniosku

Zostaniesz przeniesiony na formularz wniosku, na **Podsumowanie**. Przy każdej sekcji widoczna jest **flaga z wynikiem weryfikacji**. Sekcje oznaczone flagą **Do poprawy** wymagają uzupełnienia.

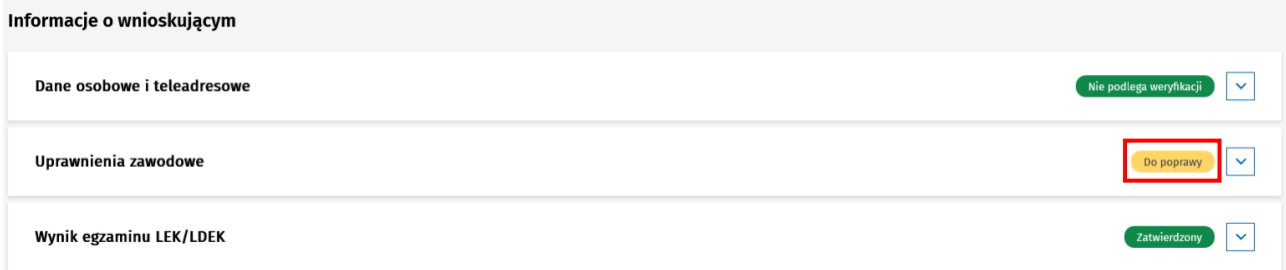

Rysunek 29 Wyniki weryfikacji sekcji na wniosku zwróconym do poprawy

Po rozwinięciu sekcji oznaczonej flagą **Do poprawy** widoczne jest **Uzasadnienie zwrotu do poprawy**. Sekcja oznaczona do poprawy jest udostępniona do edycji, co oznacza, że możesz zmieniać dane w tej sekcji, a także usuwać i dodawać załączniki. Użyj przycisku **Edytuj**, aby przejść do danego kroku formularza i zmienić lub uzupełnić dane.

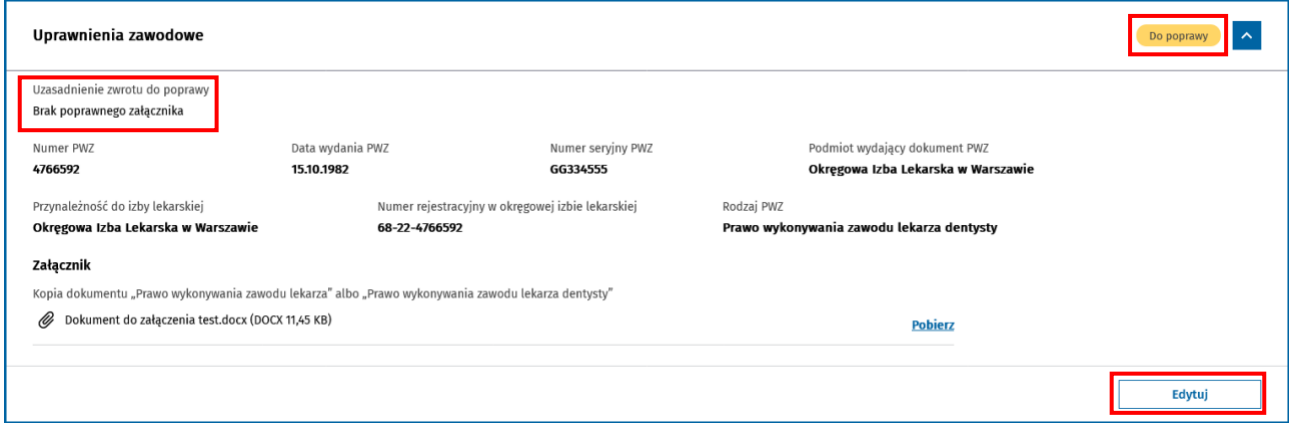

Rysunek 30 Sekcja zweryfikowana z wynikiem "Do poprawy" z uzasadnieniem zwrotu do poprawy i opcją edycji

Sekcje, które zostały **zatwierdzone**, **odrzucone** lub **nie podlegały weryfikacji** ze względu na brak danych w tych sekcjach prezentowane są w trybie przeglądu szczegółów i nie można ich edytować.

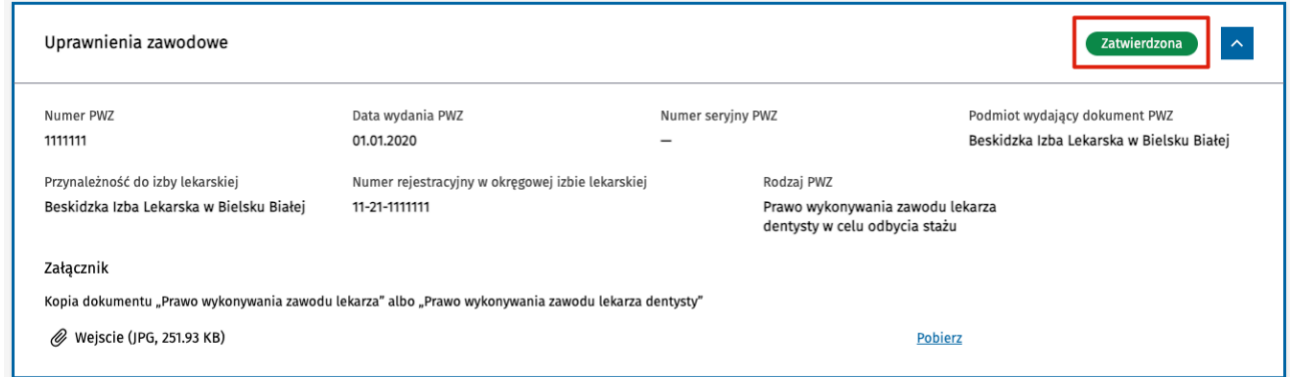

Rysunek 31 Sekcja zatwierdzona, która nie podlega edycji podczas poprawy wniosku

Jeżeli podczas wykonywania oceny formalnej osoba weryfikująca wniosek zaznaczyła opcję **Udostępnij lekarzowi opcję dodania nowych danych**, podczas poprawy wniosku możesz również uzupełnić dane, których nie podałeś podczas pierwszej wysyłki wniosku.

Po zakończeniu poprawy danych przejdź na **Krok 5** na **Podsumowanie wniosku** i odeślij wniosek używając przycisku **Wyślij**.

**Uwaga!** Data złożenia wniosku zostanie zaktualizowana zgodnie z datą wysłania poprawionego wniosku.

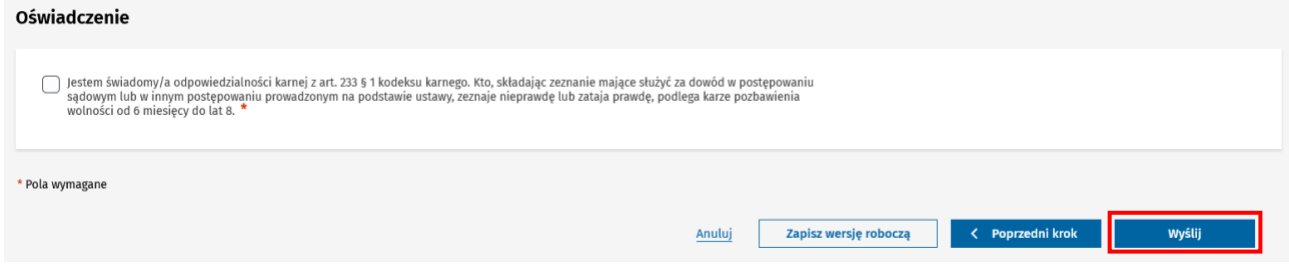

Rysunek 32 Wysyłka wniosku po poprawieniu danych wskazanych podczas oceny formalnej

**Uwaga!** Przy każdym zwrocie wniosku do poprawy tworzona jest **kopia archiwalna zwracanego wniosku**. Kopia archiwalna wniosku nie podlega edycji i odzwierciedla stan danych wniosku na moment odesłania go do poprawy przez osobę wykonującą ocenę formalną.

Kopie archiwalne wniosków dostępne są na liście twoich wniosków o specjalizację i są oznaczone statusem **Kopia archiwalna po zwrocie do poprawy**.

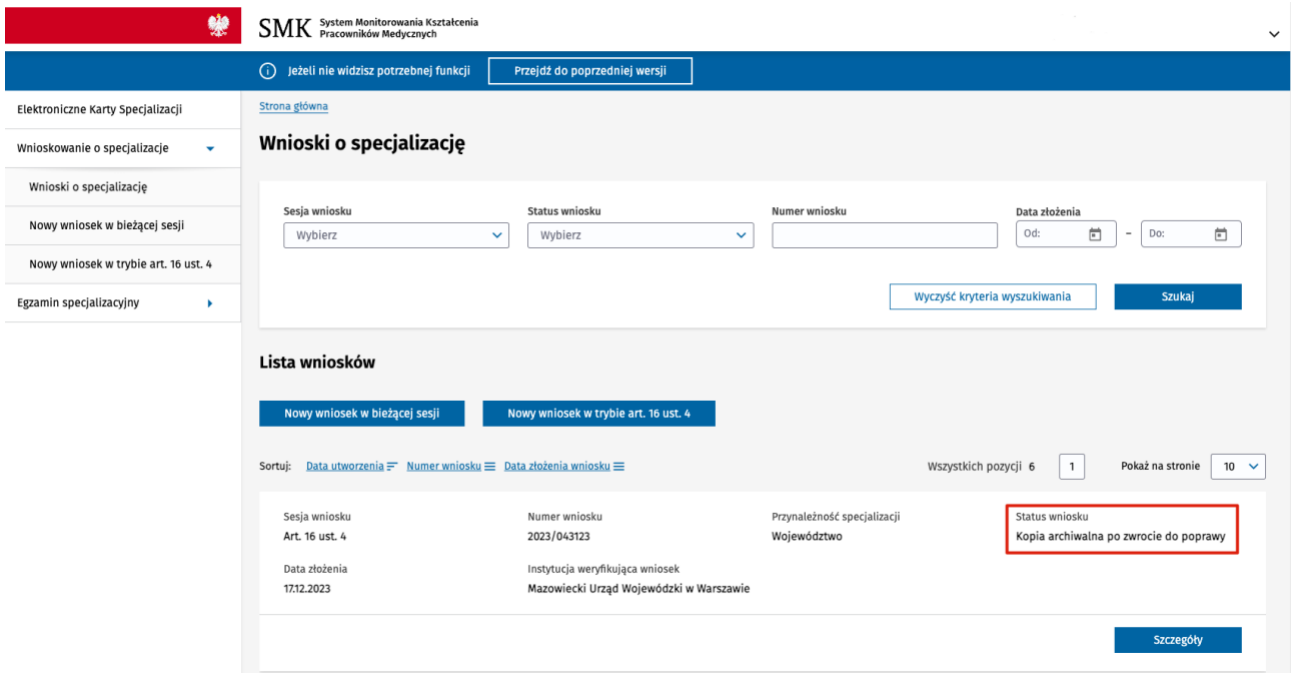

Rysunek 33 Wniosek o specjalizację w statusie Kopia archiwalna po zwrocie do poprawy, z opcją przejścia do szczegółów wniosku

## <span id="page-23-0"></span>**5.3. Wniosek odrzucony**

Jeżeli Twój wniosek ma status **Odrzucony**, oznacza to, że nie zostałeś zakwalifikowany do odbycia specjalizacji w trybie art. 16 ust. 4.

Aby zapoznać się ze szczegółami weryfikacji wniosku, przejdź do listy wniosków o specjalizację i dla wniosku w statusie **Odrzucony** kliknij na przycisk **Szczegóły**.

Po przejściu na formularz wniosku możesz zapoznać się z **Uzasadnieniem odrzucenia wniosku**, widocznym na górze formularza.

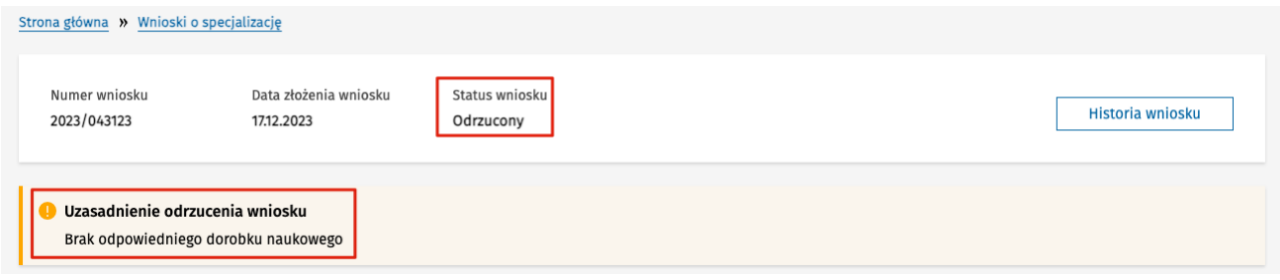

Rysunek 34 Uzasadnienie odrzucenia wniosku

# <span id="page-24-0"></span>**5.4. Zastrzeżenie do weryfikacji formalnej wniosku**

W przypadku, gdy złożyłeś **zastrzeżenie do weryfikacji formalnej** wniosku (odbywa się to poza systemem SMK), ten sam podmiot, który wykonywał weryfikację formalną rozpatrzy również zastrzeżenie.

# <span id="page-25-0"></span>**6. Historia zdarzeń dotyczących wniosku**

Wszystkie osoby mające dostęp do wniosku o specjalizację mają możliwość przeglądania historii danego wniosku.

W ramach historii wniosku prezentowana jest lista zdarzeń, począwszy od zapisania wersji roboczej, przez złożenie wniosku, jego ocenę formalną.

Aby wyświetlić historię zdarzeń dla danego wniosku o specjalizację, na liście wniosków o specjalizację wybierz wniosek i przejdź do formularza (możesz to zrobić zarówno w trybie przeglądu szczegółów jak i trybie weryfikacji).

Na formularzu wniosku kliknij na przycisk **Historia wniosku**.

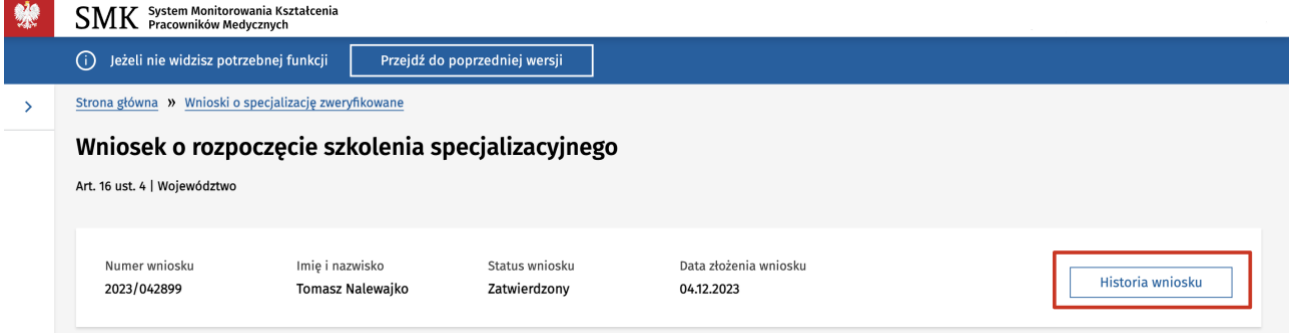

#### Rysunek 35 Przejście do historii wniosku o specjalizację

Zostaniesz przeniesiony na ekran **Historia wniosku**, z posortowaną listą zdarzeń.

Strona główna » Wnioski o specjalizację zweryfikowane » Wniosek o rozpoczęcie szkolenia specjalizacyjnego

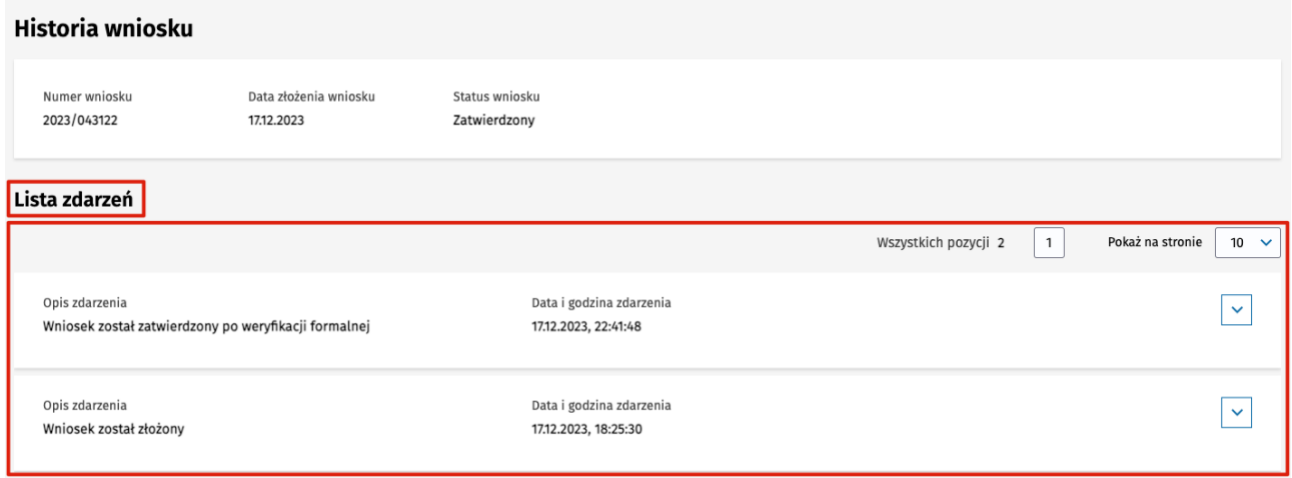

Rysunek 36 Lista zdarzeń w historii wniosku

Aby zapoznać się ze szczegółami danego zdarzenia, kliknij na przycisk ze strzałką umieszczony obok tego zdarzenia.

#### Lista zdarzeń

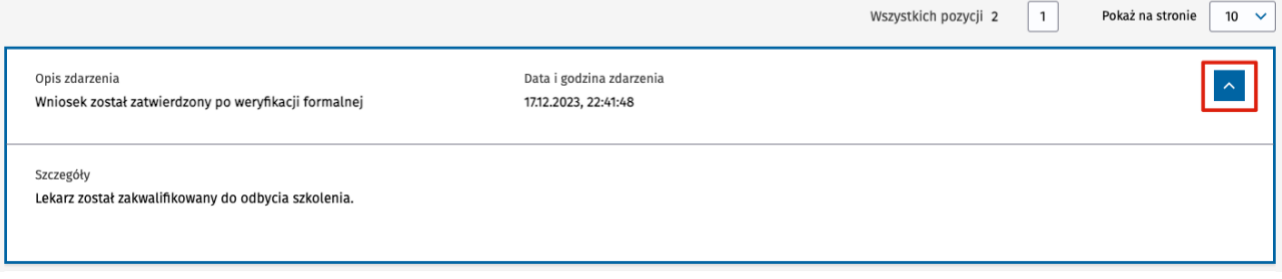

Rysunek 37 Szczegóły zdarzenia dotyczącego wniosku o specjalizację

# <span id="page-27-0"></span>**7. Pomoc techniczna**

Masz pytania? Przejdź do strony [https://ezdrowie.gov.pl/portal/home/systemy-it/system-monitorowania](https://ezdrowie.gov.pl/portal/home/systemy-it/system-monitorowania-ksztalcenia)[ksztalcenia.](https://ezdrowie.gov.pl/portal/home/systemy-it/system-monitorowania-ksztalcenia) Na stronie podany jest numer telefonu oraz e-mail wskazany do pomocy technicznej w zakresie SMK.